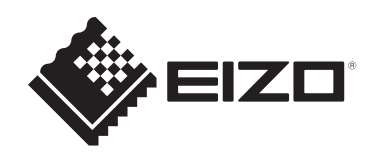

# 安裝手冊

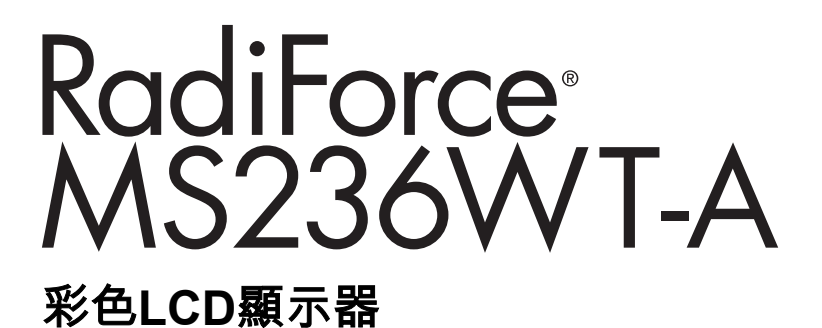

### 重要事項

為確保正確使用本產品,請在使用前詳讀本《安裝手冊》和《使用說 明》。

- 有關顯示器安裝和連接的資訊,請參見使用說明。
- 您可以在我們的網站上查看最新產品資訊,包括安裝手冊。 [www.eizoglobal.com](https://www.eizoglobal.com)

本產品已特別針對在原始出貨地區使用而調整過。 若是在此地區外操作,產品可能不適合完全依規格所述來執行。

未經EIZO Corporation事先書面允許,不得以電子、機械或者任何其他形式或手段,將本手 冊中的任何部分進行再製、存放到檢索系統或者進行傳送。 EIZO Corporation沒有義務為任何已提交的材料或資訊保守機密,除非事先依照EIZO Corporation已收到的所述資訊進行商議。儘管我們已經做了最大努力來確保本手冊中的資訊 為最新資訊,但仍請注意,EIZO產品規格可能有所變更,恕不另行通知。

# 內容

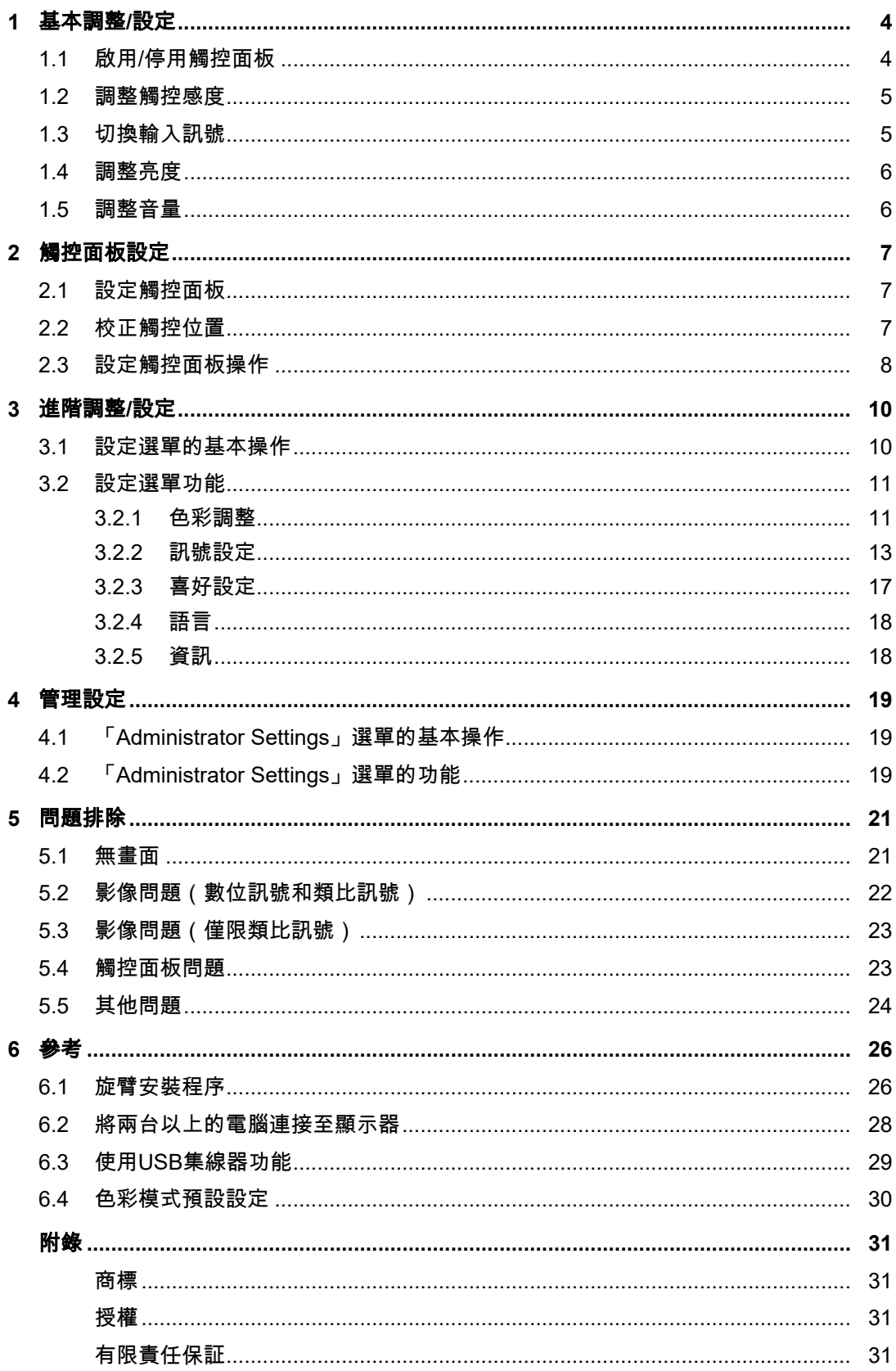

# <span id="page-3-0"></span>**1** 基本調整**/**設定

# **1.1** 啟用**/**停用觸控面板

<span id="page-3-1"></span>您可以在啟用和停用觸控面板之間切換。當您想暫時停用觸控面板功能時,可以使用此按 鈕。

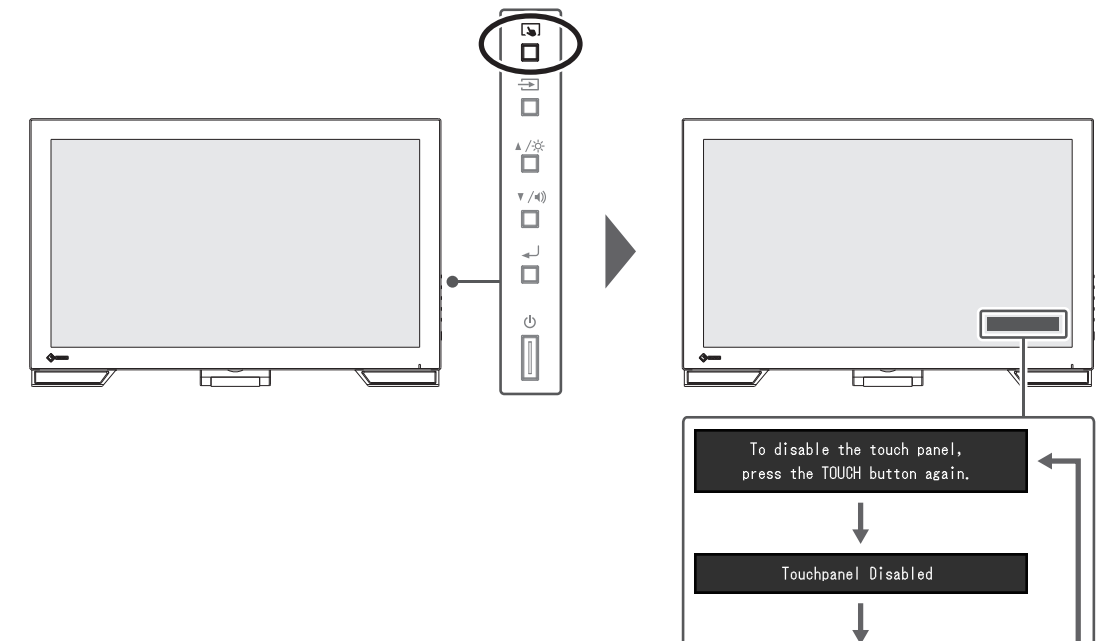

Touchpanel Enabled L

## **1.2** 調整觸控感度

<span id="page-4-0"></span>按住 [5] 即可調整(校準)觸控感度。如果您在觸控操作時遇到問題,可進行調整。

附註

• 設定顯示器後,請務必執行TPOffset。

• 調整觸控感度後,如果問題仍未改善,請執行TPOffset(請參見使用說明中的「觸控面板設 定」)。

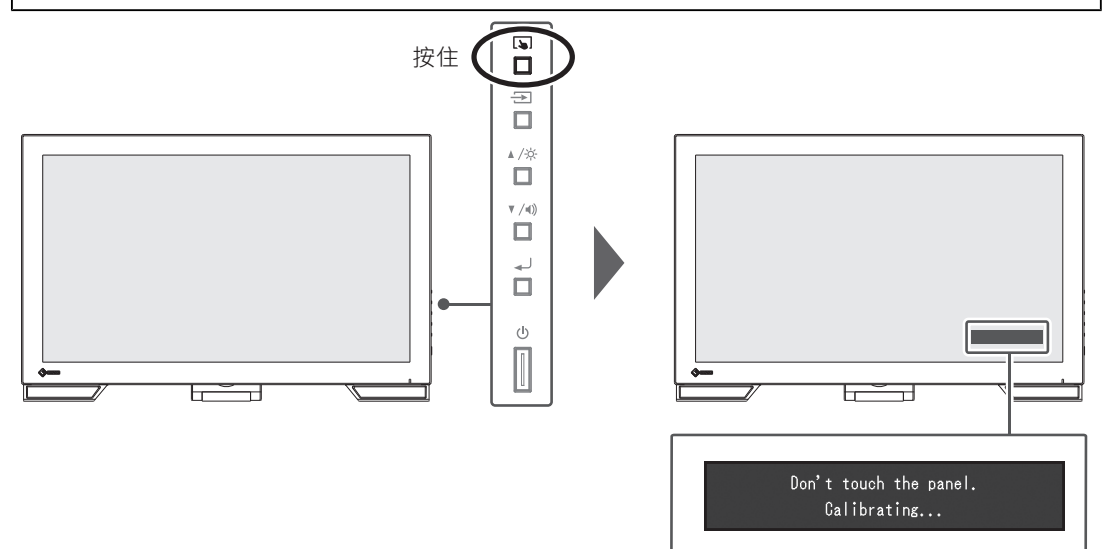

# **1.3** 切換輸入訊號

<span id="page-4-1"></span>當顯示器有多個訊號輸入時,可以變更螢幕上顯示的訊號。選擇的輸入連接埠名稱會顯示於 螢幕右上角。

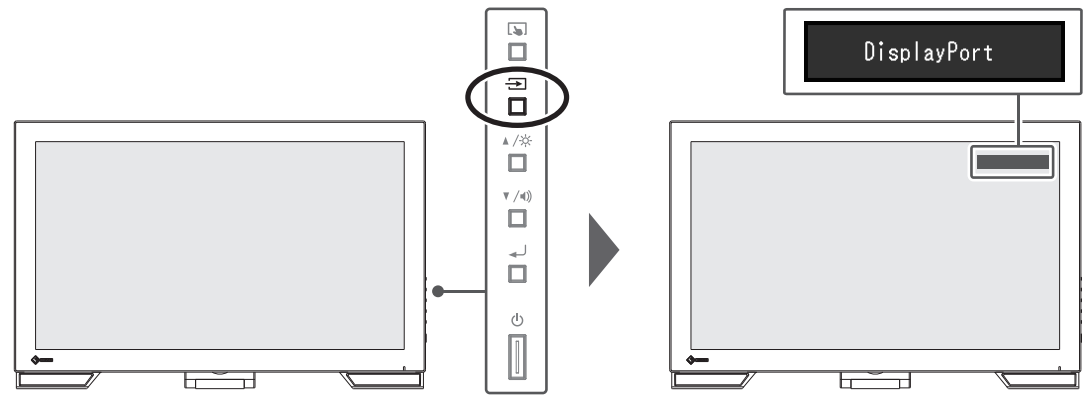

### **1.4** 調整亮度

<span id="page-5-0"></span>設定:「0」~「100」

可以調整螢幕亮度以適合安裝環境或使用者個人喜好。 改變背光(LCD背板的光源)亮度可以調整螢幕亮度。

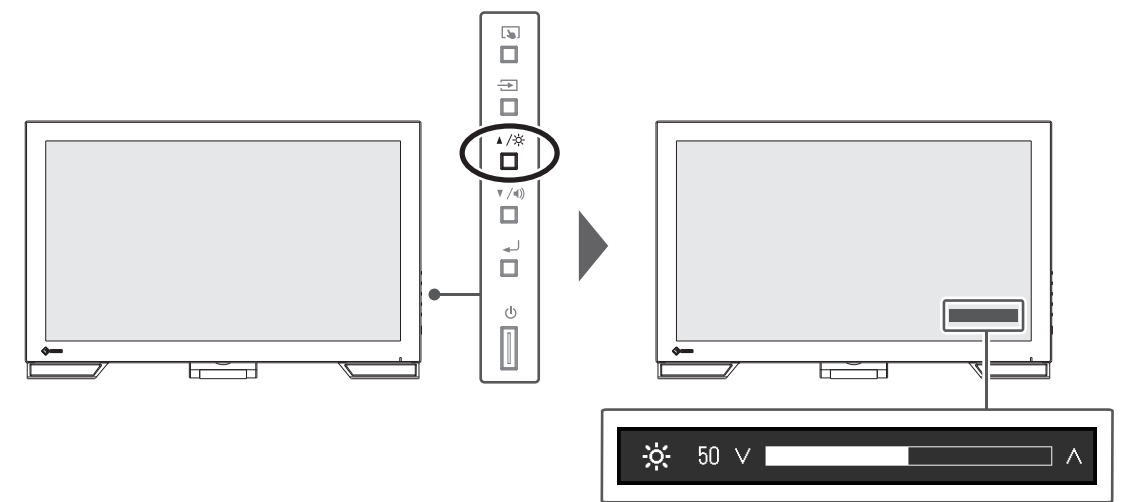

# **1.5** 調整音量

<span id="page-5-1"></span>設定:「0」~「30」 可以分別調整喇叭音量。

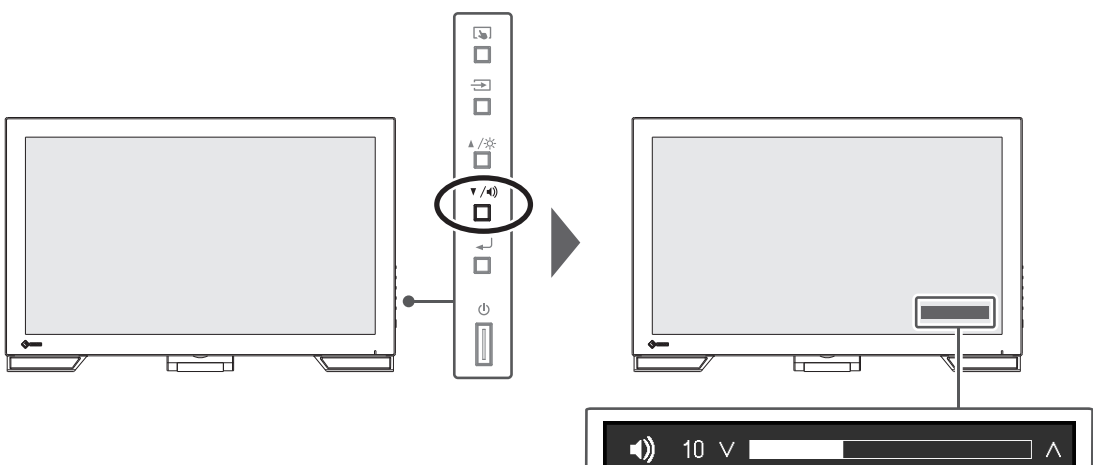

# <span id="page-6-0"></span>**2** 觸控面板設定

### **2.1** 設定觸控面板

<span id="page-6-1"></span>根據使用的驅動程式和驅動程式設定,此產品的觸控面板功能會有所差異。根據您的應用方 式加以設定。

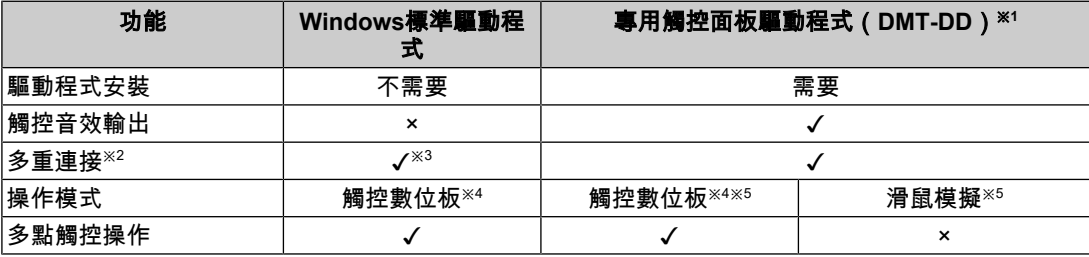

※1 隨附於EIZO LCD Utility Disk(CD-ROM)中。

 $^{\times 2}$  可連接兩台或多台此款顯示器至電腦

※3 僅適用於Windows 11/Windows 10

※4 觸控操作可能無法在使用滑鼠模擬設計的應用程式中識別。

※5 如需有關設定步驟的詳細資訊,請參考《觸控面板驅動程式使用者操作手冊》(於CD-ROM中)。

### 附註

• 設定完成後,請執行隨附於CD-ROM中的TPOffset軟體,並調整觸控面板的感度。

如果使用Windows標準驅動程式,請參見以下內容進行設定。

# **2.2** 校正觸控位置

<span id="page-6-2"></span>此校正係使用回應觸控而顯示的游標位置來對準觸控位置。

### 注意

• 此顯示器易受到大型導電物質影響,因此請勿用手觸摸螢幕並使金屬物體遠離螢幕。

• 如果操作期間出現「使用者帳戶控制」對話方塊,請按照畫面指示操作。

```
1. 開啟Windows控制台。
 開啟方式依作業系統而有所不同。
 Windows 11
 從開始選單中,選擇「所有應用程式」-「Windows工具」-「控制台」。
 Windows 10
 從開始選單中,選擇「所有應用程式」-「Windows系統」-「控制台」。
 Windows 8.1
 按一下「開始」畫面底部的 ④。「應用程式」畫面隨即顯示。
 在「Windows系統」中,按一下「控制台」。
```
2. 按一下「硬體和音效」-「平板電腦設定」。 「平板電腦設定」畫面隨即顯示。

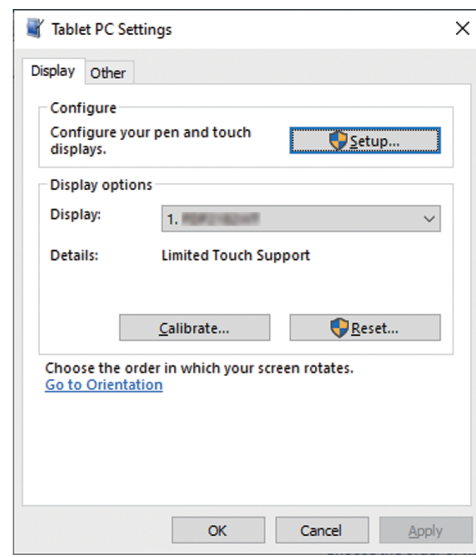

3. 在「顯示」標籤頁中按一下「設定」。 帶有白色背景的觸控螢幕規格畫面隨即顯示。

### 注意

- 如果在多顯示器環境中使用本顯示器時,請根據畫面顯示的訊息,指定觸控螢幕。
- 4. 用手指碰觸螢幕。 系統會將觸碰的螢幕識別為觸控螢幕。
- 5. 按一下「校準」。 白色畫面隨即顯示於背景。

### 注意

- 在多顯示器環境中使用本顯示器時,請在「顯示」下拉選單中選擇用於校正觸控位置的顯示器, 然後按一下「校準」。
- 6. 用手指觸碰觸控標記(十字)數秒後再放開。 觸控標記會出現在畫面中16個位置,從左上角到右上角,然後向下至左下角到右下角。

### 附註

• 在第二次與後續校準時,觸控標記會出現在4個位置。如果您想要再次於16個位置顯示觸控標誌, 請按下「平板電腦設定」中的「重設」。

7. 當您完成校正觸控位置後,請按一下「是」並儲存調整資料。

8. 按一下「確定」關閉畫面。

### **2.3** 設定觸控面板操作

<span id="page-7-0"></span>1. 開啟Windows控制台。 開啟方式依作業系統而有所不同(請參見2.2 [校正觸控位置](#page-6-2) [▶ [7\]](#page-6-2))。 2. 按一下「硬體和音效」-「手寫筆與觸控」。 「手寫筆與觸控」畫面隨即顯示。

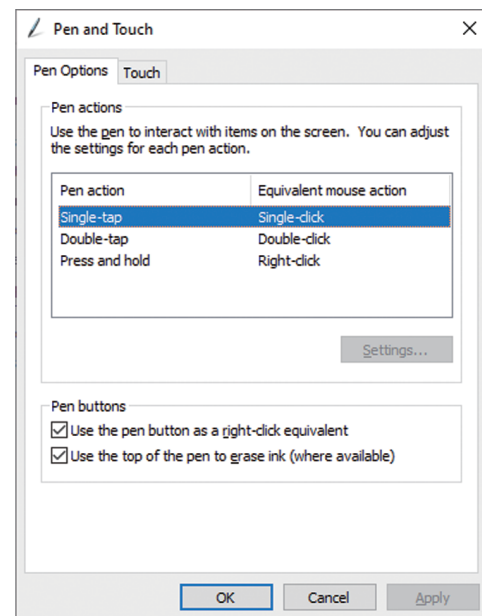

在「手寫筆與觸控」畫面中設定觸控面板操作設定。如需有關設定的詳細資料,請參見設 定畫面和Windows說明。

3. 當您完成設定後,請按一下「確定」關閉畫面。

# <span id="page-9-0"></span>**3** 進階調整**/**設定

本章節就使用設定選單進行顯示器進階調整和設定的步驟進行說明。 有關基本功能,參見3 [進階調整](#page-9-0)/設定 [[}](#page-9-0) [10\]](#page-9-0)。

### **3.1** 設定選單的基本操作

- <span id="page-9-1"></span>1. 按下 』。
	- 「設定」選單隨即顯示。

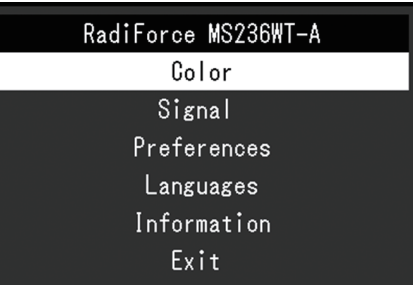

2. 用 ▲▼ 選擇要調整/設定的選單, 然後按下 → 。 顯示子選單。

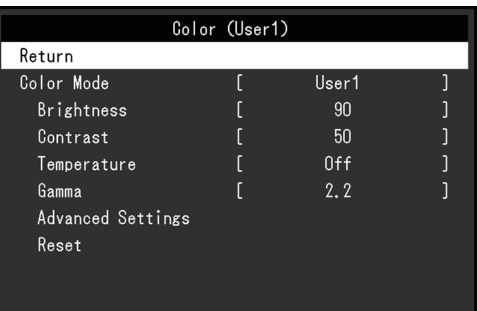

3. 用 ▲▼ 選擇要調整/設定的選單, 然後按下 → 。 隨即顯示「調整/設定」選單。

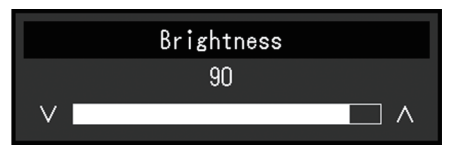

- 4. 用 ▲▼ 執行調整/設定, 然後按下 → 。 顯示子選單。
- 5. 在子選單中選擇「返回」, 然後按下 』。 「設定」選單隨即顯示。
- 6. 在「設定」選單中選擇「退出」,然後按下 』。 結束「設定」選單。

### 附註

• 連續快速按下 → 兩次亦可退出「設定」選單。

### <span id="page-10-0"></span>**3.2** 設定選單功能

### **3.2.1** 色彩調整

<span id="page-10-1"></span>色彩模式設定可依據個人喜好調整。每個色彩模式都會儲存調整的設定。

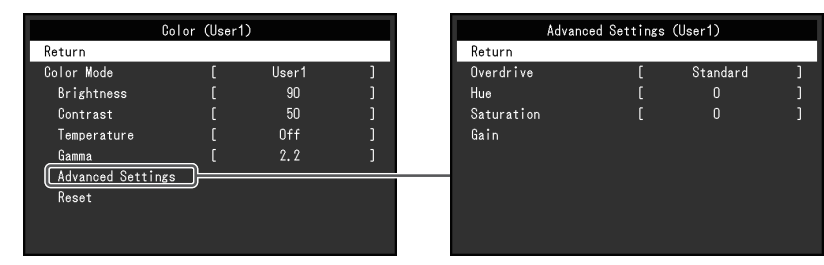

可調整的功能視色彩模式而異。

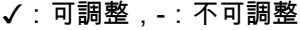

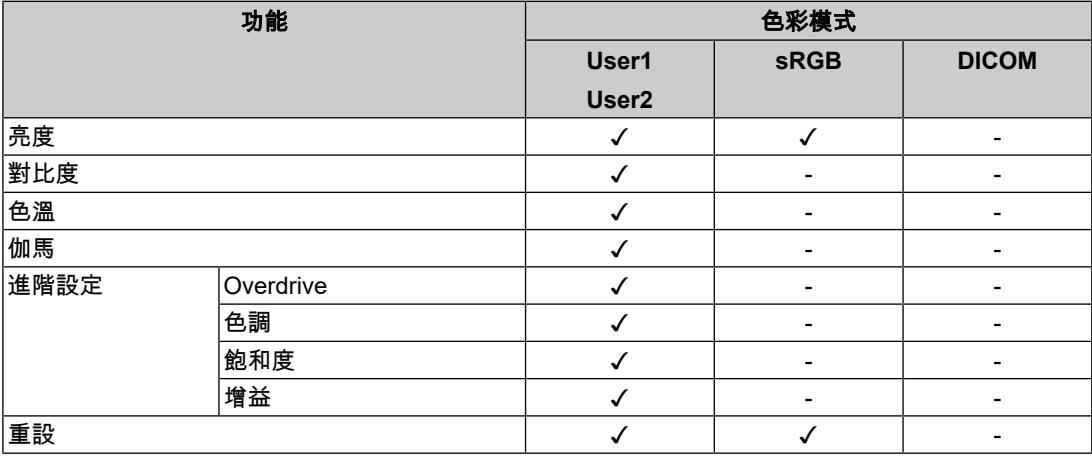

### 注意

• 待約30分鐘後,顯示器才能穩定顯示。在接通顯示器電源之後,30分鐘或更長時間後開始調整。

• 由於每台顯示器有不同的特性,當不同的顯示器顯示同一個圖像時,您看到的色彩可能不相同。 在多台顯示器上進行色彩調整時,請用眼睛微調色彩。按照以下步驟調節和匹配多個顯示器的顏 色。

1.在每個顯示器上顯示白色螢幕。

2.使用其中一個顯示器作為視覺參考點來調節其他顯示器的「亮度」、「色溫」以及「增益」。

### 色彩模式

設定:「User1」/「User2」/「sRGB」/「DICOM」

根據顯示器的用途選擇所需模式。

色彩模式設定也可依據個人喜好調整。選擇要調整的色彩模式,並使用相關功能進行調整。

#### 附註

- 每個模式的調整狀態如下:
	- User1、User2:選擇其中一個模式來設定使用者定義的顯示模式。
	- sRGB:適合與sRGB相容的周邊裝置進行色彩配對。
	- DICOM:選擇此模式可根據DICOM® Part 14直接顯示醫療數位影像(非供診斷的目的使 用)。

### 亮度

設定:「0」~「100」 改變背光(LCD背板的光源)亮度可以調整螢幕亮度。

### 附註

• 如果在亮度設定為100時仍然圖像太暗,可以調整對比度。

#### 對比度

設定:「0」~「100」

改變影音訊號等級可以調整螢幕亮度。

### 附註

- 在對比度為50時,顯示所有色階。
- 在調整顯示器時,建議您調整亮度,執行亮度調整不會失去色階特性,然後再調整對比度。
- 在下列情況下調整對比度:
	- 如果在可將亮度設定為100時,若您仍然感覺圖像太暗(對比度設定為50以上)。

#### 色溫

設定:「關」/「4000 K」~「10000 K」(按每500 K為單位遞增,包括9300 K。) 可以調節色溫。

色溫通常用數值來表示「白色」和/或「黑色」的色調。該數值以「K」(Kelvin)來表示。 與火焰溫度的情況相同,如果顯示器上的影像色溫低即偏紅。如果色溫高則偏藍。針對各個 色溫設定值設定增益預設值。

### 附註

- 以「K」表示的值僅供參考。
- 「增益」可讓您執行更進階的調整(請參見[進階設定](#page-12-1) 增益 [[}](#page-12-1) [13\]](#page-12-1))。
- 如果設定為「關」,就會用預設的LCD面板色彩顯示影像(增益:每種RGB為100)。
- 在更改增益時,色溫設定變成「關」。

#### 伽馬

設定: 「1.8」/「2.0」/「2.2」/「2.4」 可以調整伽瑪值。

雖然顯示器的亮度會因輸入訊號的視訊等級而變化,變化率並非與輸入訊號成正比。輸入訊 號和顯示器亮度之間保持平衡,被稱為「伽瑪校正」。

### 附註

```
• 色彩模式選擇為「sRGB」時,「sRGB」表示為一個伽瑪值。
• 色彩模式選擇為「DICOM」時,「DICOM」表示為一個伽瑪值。
```
#### <span id="page-11-0"></span>進階設定 **- Overdrive**

設定:「增強」/「標準」/「關」 可以根據顯示器用途,用此功能設定Overdrive強度。 在顯示像是動態影像時把它設定為「增強」,可以縮短反應時間。

### 附註

• 根據顯示解析度和[畫面擴大](#page-13-0) [[}](#page-13-0) [14\]](#page-13-0)設定的不同,Overdrive可能設定為「關」。

### 進階設定 **-** 色調

設定:「-50」~「50」 可以用此功能調整色調。

### 附註

• 在使用此功能時,可以防止顯示某些色階。

### 進階設定 **-** 飽和度

設定:「-50」~「50」 可以用此功能調整色彩飽和度。

### 附註

• 在使用此功能時,可以防止顯示某些色階。

• 最小值(-50)讓螢幕變成黑白畫面。

#### <span id="page-12-1"></span>進階設定 **-** 增益

設定: 「0」~「100」

構成色彩的紅色、綠色和藍色的亮度稱為「增益」。可以調整增益更改「白色」的色調。

### 附註

- 在使用此功能時,可以防止顯示某些色階。
- 增益值隨色溫而變。
- 在更改增益時,色溫設定變成「關」。

### 重設

將目前選擇的色彩模式中任一色彩調整復原到初期設定。

### **3.2.2** 訊號設定

<span id="page-12-0"></span>對輸入訊號進行詳細設定(畫面尺寸、色彩格式等)。

• D-Sub輸入

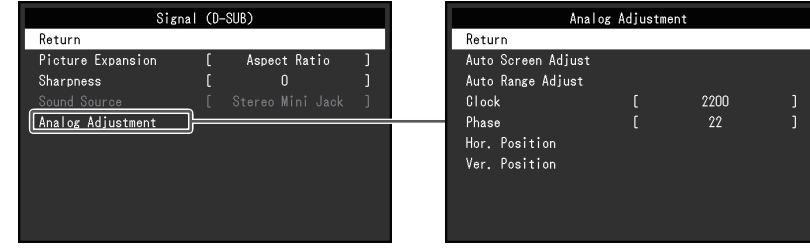

• HDMI/DisplayPort輸入

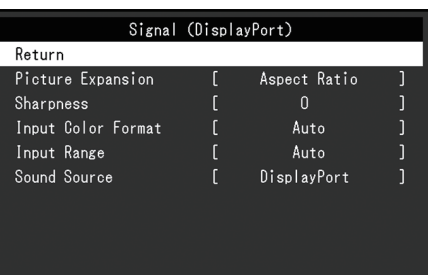

### 可以設定的功能視輸入訊號而異。

✓:可設定,-:不可設定。

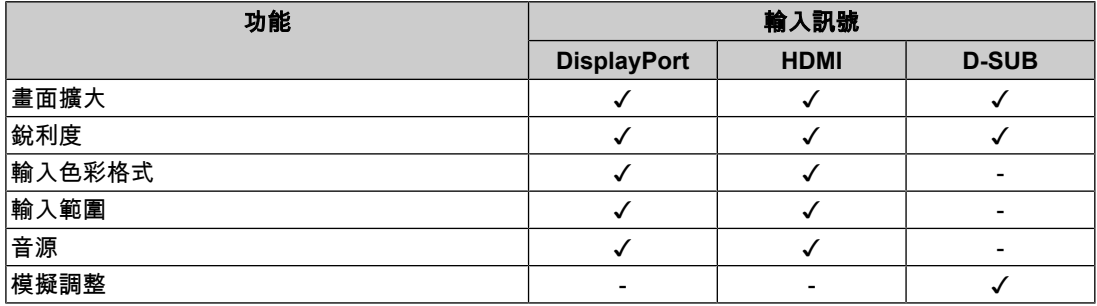

### <span id="page-13-0"></span>畫面擴大

設定:「自動※<sup>1</sup> 」/「全螢幕」/「長寬比」/「點對點」 ※1 僅於HDMI輸入期間啟用

可以更改顯示器顯示的畫面尺寸。

- 「自動」 顯示器自動根據電腦的長寬比和解析度資料更改畫面尺寸。
- 「全螢幕」 影像會延伸至全螢幕。擴大比率不相等,有些圖案可能會變形。
- 「長寬比」 圖像擴大至全螢幕,而無需更改長寬比。有殘留於水平或垂直邊緣。
- 「點對點」 顯示以設定解析度或輸入訊號指定之尺寸的影像。

### 附註

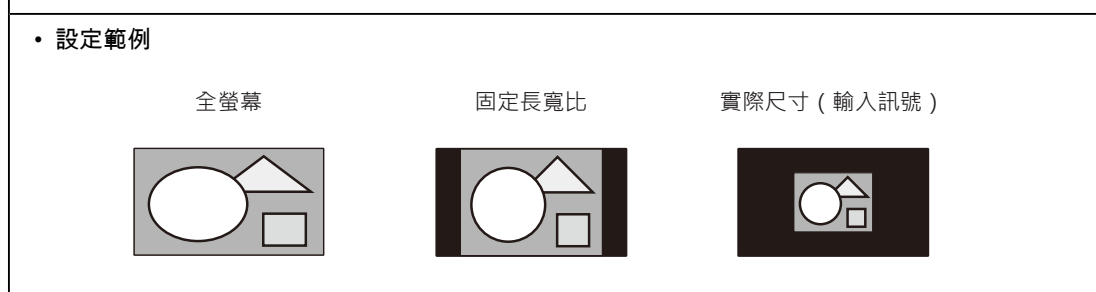

### 銳利度

設定:「-2」~「2」

使用畫面擴大模式(「全螢幕」或「長寬比」)顯示低解析度的影像時,影像的文字與線條 看起來可能模糊。指定銳利度的設定可減少此模糊現象。

### 附註

• 部分顯示解析度無須指定銳利度的設定。(「銳利度」並非可選的數值。)

### <span id="page-14-0"></span>輸入色彩格式

設定:「自動」/「YUV 4:2:2<sup>※1</sup>」/「YUV 4:4:4<sup>※1</sup>」/「YUV<sup>※2</sup>」/「RGB」 指定輸入訊號的色彩格式。 如果色彩顯示錯誤,請嘗試更改此設定。  $\times$ <sup>1</sup> 僅於HDMI輸入期間啟用 ※2 只有在DisplayPort輸入期間才啟用

### 輸入範圍

設定:「自動」/「完全」/「有限」

依視訊重現裝置而定,輸出到顯示器的黑色與白色視訊訊號可能會有所限制。此類型的訊號 稱為「有限範圍」。另一方面,不受限制的訊號則稱為「完全範圍」。

• 「自動」

將自動判斷輸入訊號的亮度範圍且適當地顯示(建議的設定)。依視訊重現裝置而定,顯 示器可能無法判斷有限範圍與完全範圍。在此情況下,選擇「完全」或「有限」將能適當 地顯示。

- 「完全」 如果是「完全範圍」訊號,則選擇。如果黑色與白色損毀,則選取此項後將能獲得適當的 顯示。
- 「有限」

如果是「有限範圍」訊號,則選擇。當黑色變微弱而白色變暗淡時,如果選擇此選項,則 輸出訊號範圍將從0擴展至255以取得適當的顯示。

### 附註

• 在「輸入色彩格式」中選擇「YUV」時,設定將自動設為「有限」。此外,選擇「自動」且顯示 器決定輸入色彩格式為YUV時,設定將自動設為「有限」。

### <span id="page-14-1"></span>音效音源

設定:「立體聲迷你插孔」/「HDMI<sup>※1</sup>」/「DisplayPort<sup>※2</sup>」 您可切換HDMI訊號輸入或DisplayPort訊號輸入的音效音源。 ※1 僅於HDMI輸入期間啟用 ※2 只有在DisplayPort輸入期間才啟用

### 附註

• 若為不包含音訊訊號的HDMI訊號輸入和D-Sub訊號輸入,本設定會固定為「立體聲迷你插孔」。

### 模擬調整~自動調整螢幕

可自動調整螢幕閃爍、顯示位置及尺寸。當您選擇「自動調整螢幕」後,訊息隨即顯示。選 擇「是」。

### 附註

- 如果在螢幕的整個可顯示區域上顯示影像,自動螢幕調整功能將會正常運作。在下列情況下,此 功能將無法正常運作:
	- 影像僅顯示於部分螢幕(例如命令提示字元)時
	- 背景使用黑色(例如桌布)時
	- 以及部分顯示卡的功能無法正確運作時
- 訊號首次輸入顯示器時,或變更為之前未顯示過的解析度或水平/垂直掃描頻率時,該功能將自動 調整 (使用800 × 600 (SVGA)或以上解析度的訊號)。

### 模擬調整~自動調整範圍

訊號輸出強度可自動調整,以顯示所有色階(0至255)。當您選擇「自動調整範圍」後,訊 息隨即顯示。選擇「是」。

### <span id="page-15-1"></span>模擬調整~時鐘

可有效減少垂直線條或部分螢幕的閃爍。

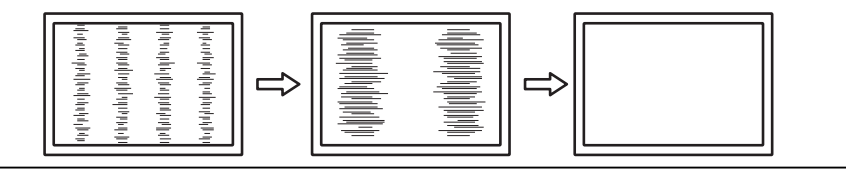

### 附註

• 您可能容易忽略設定適合的點,因此請進行精細調整。

### <span id="page-15-2"></span>模擬調整~相位

可將螢幕整體閃爍或滲出的情況降至最低。

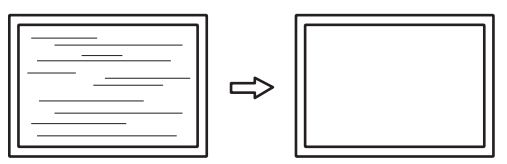

### 附註

- 閃爍或滲出可能無法完全消失,視使用的電腦和顯示卡而定。
- 如果完成設定後垂直線條出現於螢幕,請再次調整「時鐘」。

### <span id="page-15-0"></span>模擬調整~水平位置**/**垂直位置

可以調整螢幕的顯示位置(水平、垂直)。

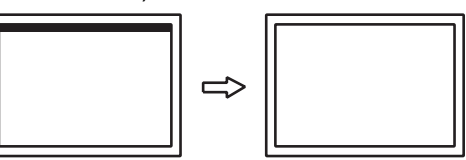

### 附註

• LCD顯示器的像素數和像素位置皆為固定項目,因此影像有一個正確顯示位置。位置調整係用於 將影像調整至正確位置。

### **3.2.3** 喜好設定

<span id="page-16-0"></span>可以根據使用環境或使用者個人喜好配置顯示器設定。

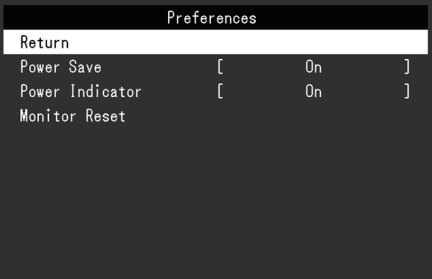

### 省電

設定:「開」/「關」

可以根據顯示器連接的外部設備的狀態,用此功能指定是否把顯示器設定為省電模式。 停止檢測訊號輸入約15秒後,顯示器將更改為省電模式。

在顯示器切換到省電模式之後,螢幕不再顯示圖像,且不會輸出音訊。

- 如何退出省電模式
	- 按下 5 按鈕或 一 按鈕。
	- 當顯示器接收到輸入時將自動結束省電模式

### 附註

- 轉換為省電模式時,會提前5秒顯示消息,提示正在進行轉換。
- 斷開主電源開關,或者拔掉電源插頭,可以徹底斷開顯示器電源供應。

• 當[Compatibility Mode \[](#page-19-0)▶ [20\]](#page-19-0)設為「On」時,即使顯示器切換到省電模式,連接至USB下游端口 的裝置仍可操作。因此,即使在省電模式中,顯示器功耗也會因所連裝置而異。

### 電源指示燈

設定:「開」/「關」 在正常作業模式中可關閉電源指示燈(藍色)。

### 螢幕重設

除以下設定外,恢復全部設定到預設設定:

- 在「Administrator Settings」選單上的設定
- 啟用/停用觸控面板

### **3.2.4** 語言

<span id="page-17-0"></span>設定:「英文」/「德文」/「法文」/「西班牙文」/「義大利文」/「瑞典文」/「日文」/「簡 體中文」/「繁體中文」

可以選擇選單和訊息的顯示語言。

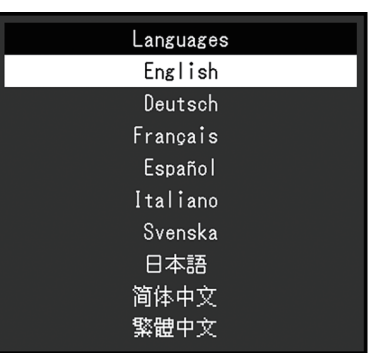

### 注意

• 無法變更「Administrator Settings」選單(英文)。

### **3.2.5** 資訊

<span id="page-17-1"></span>您可以查看顯示器資訊(型號名稱、序號(S/N)、韌體版本、使用時間)和輸入訊號資訊。 範例:

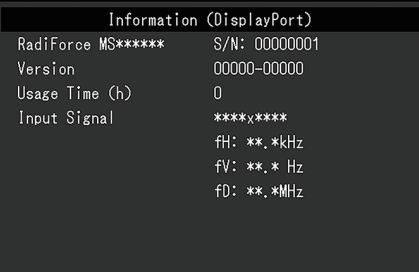

# <span id="page-18-0"></span>**4** 管理設定

本章節就如何使用「Administrator Settings」選單進行顯示器操作設定進行說明。

# **4.1** 「**Administrator Settings**」選單的基本操作

- <span id="page-18-1"></span>1. 按下(り以關閉顯示器。
- 2. 按住 [5] 並按下 (b) 2秒以上將會開啟顯示器。 隨即顯示「Administrator Settings」選單。

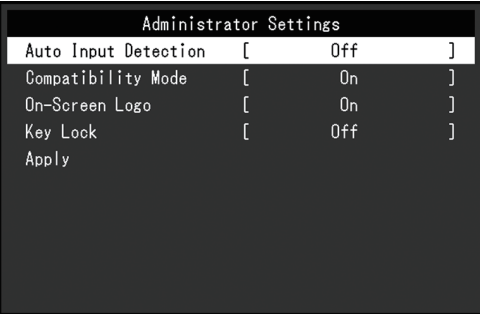

3. 用 ▲▼ 選擇要設定的選項, 然後按下 →。 隨即顯示「調整/設定」選單。

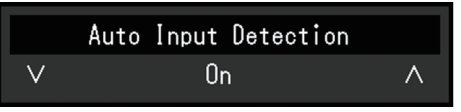

- 4. 用 ▲▼ 進行設定, 然後按下 → 。 隨即顯示「Administrator Settings」選單。
- 5. 選擇「Apply」,然後按下 、 套用設定,「Administrator Settings」選單就會結束。

注意

• 無法更改「Administrator Settings」選單的顯示語言(英語)。

# <span id="page-18-2"></span>**4.2** 「**Administrator Settings**」選單的功能

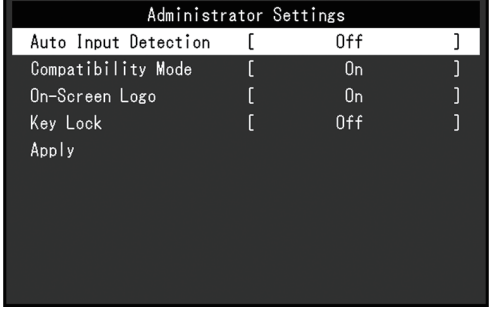

### <span id="page-18-3"></span>**Auto Input Detection**

設定:「On」/「Off」

此功能會自動識別出輸入電腦訊號的連接器,並適當的在螢幕上顯示圖像。

 $\cdot$   $\Gamma$  On  $\cdot$ 

當顯示器連接到多台電腦時,如果特定電腦進入省電模式或顯示器無輸入訊號,連接器會 自動變更至輸入訊號的另一個連接器。

• 「Off」

以手動選擇輸入訊號時設定。使用顯示器正面的操作開關( —— 〕選擇要顯示的輸入訊 號。有關詳情,請參見1.3 [切換輸入訊號](#page-4-1) [▶ [5\]](#page-4-1)。

### 附註

- 本產品會自動識別輸入電腦訊號所通過的連接器,在顯示器後方的主電源開關剛開啟之後,無論 此功能是否設定為開啟或關閉,螢幕上皆會相應地顯示影像。
- 設定為「On」時,僅在未從任何電腦輸入訊號時顯示器進入省電模式。

#### <span id="page-19-0"></span>**Compatibility Mode**

設定:「On」/「Off」

如果您想要避免以下現象,將此功能設定為「On」。

- 顯示器電源關閉/開啟時,或者退出省電模式時,更改視窗和圖標位置。
- 即使使用了滑鼠或鍵盤,電腦也無法從休眠狀態恢復。
- 當顯示器電源關閉時,連接至USB下游連接埠的裝置也將無法使用,或者並未向連接的裝 置供電。

### **On-Screen Logo**

設定:「On」/「Off」 開啟顯示器電源時,螢幕會顯示標誌。 此功能設為「Off」時,不會顯示標誌。

### <span id="page-19-1"></span>**Key Lock**

設定:「Off」/「Menu」/「All」 為防止設定變更,可以鎖定顯示器背面的操作按鈕。

- 「Off」(預設設定) 啟用所有按鈕。
- 「Menu」 鎖定 ⊿ 按鈕。
- $\cdot$   $\ulcorner$  All  $\ulcorner$ 鎖定電源按鈕以外的所有按鈕。

# <span id="page-20-0"></span>**5** 問題排除

### <span id="page-20-1"></span>**5.1** 無畫面

### 電源開關指示燈不亮。

- 檢查電源線連接是否正確。
- 開啟主電源開關。
- 按下(り。
- 請關閉主電源,待幾分鐘後再重新開啟。

### 電源開關指示燈亮起:藍色

• 在設定選單中增加「亮度」、「對比度」或「增益」的數值(參見[色彩調整](#page-10-1) [▶ [11\]](#page-10-1))。

### 電源開關指示燈亮起:橙色

- 使用 → 切換輸入訊號。
- 在「Administrator Settings」選單中,將「Compatibility Mode」設定為「On」(請參見 [Compatibility Mode \[](#page-19-0)[}](#page-19-0) [20\]](#page-19-0))。
- 移動滑鼠,或按鍵盤上的任意鍵。
- 碰觸觸控面板。
- 請檢查電腦是否開啟。
- 關閉主電源,然後重新開啟。

### 螢幕上顯示「無訊號」訊息。

範例:

### DisplayPort No Signal

- 可能會出現上方顯示的訊息,因為有些電腦在開機後不會立刻輸出訊號。
- 請檢查電腦是否開啟。
- 檢查訊號線是否連接妥當。將訊號線連接到相應輸入訊號的連接器。
- 使用 → 嘗試切換輸入訊號。
- 關閉主電源,然後重新開啟。
- 嘗試將「Administrator Settings」選單中的「Auto Input Detection」設定為「Off」,並 手動切換輸入訊號(請參見[Auto Input Detection \[](#page-18-3)[}](#page-18-3) [19\]](#page-18-3))。

### 螢幕上顯示「訊號錯誤」訊息。

範例:

DisplayPort Signal Error

- 確認電腦是否配置為顯示器所需的解析度及垂直掃描頻率(請參見使用說明中的「相容的 解析度」)。
- 重新啟動電腦。
- 使用顯示卡的軟體來改變頻率設定。請參考顯示卡《使用者操作手冊》了解詳情。

### <span id="page-21-0"></span>**5.2** 影像問題(數位訊號和類比訊號)

### 畫面太亮或太暗

• 用「設定」選單的「亮度」或「對比度」進行調整(請參見[色彩調整](#page-10-1) [[}](#page-10-1) [11\]](#page-10-1))。(LCD顯 示器的背光燈管有固定的使用壽命。如果螢幕變暗或開始閃爍、請聯絡您當地的EIZO代 表。)

### 字母與影像模糊

- 確認電腦是否配置為顯示器所需的解析度及垂直掃描頻率(請參見使用說明中的「相容的 解析度」)。
- 嘗試將作業系統中的顯示放大率設定為「100%」。使用多個顯示器時,嘗試將所有顯示 器的顯示幕放大率設定為「100 %」。

### 可看見殘像

- 殘像是LCD顯示器的一種特性。請避免長時間顯示相同影像。
- 請使用螢幕保護程式或省電功能,以避免長時間顯示相同影像。
- 視影像而定,即使顯示很短一段時間,也可能會出現殘像。若要消除此種現象,可更換圖 像或將電源關閉數小時。

### 螢幕上殘留綠**/**紅**/**藍**/**白**/**暗點。

• 這是LCD面板本身的特性,不是故障。

### **LCD**面板有干擾圖案或按壓痕跡。

• 將顯示器保持在白色或黑色畫面下。如此症狀就會消失。

### 螢幕顯示有雜訊。

- 請將設定選單中「Overdrive」設定為「關」(參見進階設定 [Overdrive \[](#page-11-0)▶ [12\]](#page-11-0))。
- 當輸入HDCP系統訊號時,正常的影像有可能無法立即顯示。

### 顯示器電源關閉 **/** 開啟時,或者退出省電模式時,視窗和圖標出現移位。

• 在「Administrator Settings」選單中,將「Compatibility Mode」設定為「On」(請參見 [Compatibility Mode \[](#page-19-0)[}](#page-19-0) [20\]](#page-19-0))。

#### 螢幕顯示的色彩異常。

• 嘗試更改設定選單中的「[輸入色彩格式](#page-14-0)」(參見輸入色彩格式 [▶ [15\]](#page-14-0))。

### 整個螢幕上沒有顯示圖像。

- 嘗試更改設定選單中的「[畫面擴大](#page-13-0)」 ( 參見畫面擴大 [ [14\]](#page-13-0) ) 。
- 檢查個人電腦的解析度設定是否符合顯示器的解析度。

### 擦拭螢幕後仍殘留霧氣**/**玻璃內部結露

• 如果擦拭螢幕後仍殘留霧氣,則表示LCD面板的保護玻璃內部可能結露。請等待一段時間 讓結露消失。即使結露以此方式出現於玻璃內部,仍不會造成產品故障或損壞。

### <span id="page-22-0"></span>**5.3** 影像問題(僅限類比訊號)

### 畫面錯位

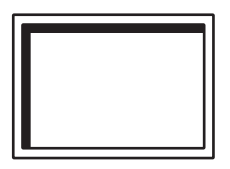

- 用「設定」選單的「水平位置」或「垂直位置」調整畫面定位(請參見[模擬調整~水平位](#page-15-0) 置/[垂直位置](#page-15-0) [[}](#page-15-0) [16\]](#page-15-0))。
- 如果顯示卡公用程式具有變更影像位置的功能,請使用該功能調整位置。

### 螢幕上出現垂直線條**/**部分螢幕閃爍。

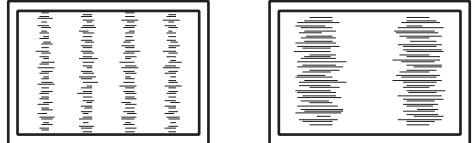

• 嘗試調整「設定」選單中的「時鐘」(請參見[模擬調整~時鐘](#page-15-1) [▶ [16\]](#page-15-1))。

### 整個螢幕出現閃爍或滲出

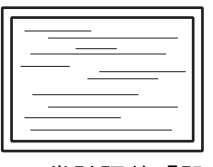

• 嘗試調整「設定」選單中的「相位」(請參見[模擬調整~相位](#page-15-2) [▶ [16\]](#page-15-2))。

### **5.4** 觸控面板問題

### <span id="page-22-1"></span>觸控操作無法運作

- 確定顯示器和電腦已使用USB纜線連接。
- 按下 5 (請參見 1.1 啟用/[停用觸控面板](#page-3-1) [▶ [4\]](#page-3-1))。
- 確定顯示器和電腦的電源線已連接到接地主插座。未將裝置接地可能會導致故障。
- 按住 [写(請參見 1.2 [調整觸控感度](#page-4-0) [▶ [5\]](#page-4-0))。
- 執行TPOffset以調整觸控面板感度。

#### 觸控和游標位置錯位**/**游標亂跳

- 透過提供的纜線連接顯示器和電腦。使用轉接器時,觸控面板可能會無法正常運作。
- 關閉顯示器,然後重新開啟。
- 調整觸控位置。
	- 如果您使用專用觸控面板驅動程式,請參見觸控面板驅動程式的《使用者操作手 冊》。
	- 如果您使用Windows標準驅動程式,請參見2.2 [校正觸控位置](#page-6-2) [[}](#page-6-2) [7\]](#page-6-2)。
- 確定顯示器和電腦的電源線已連接到接地主插座。未將裝置接地可能會導致故障。
- 按住 [5] (請參見 1.2 [調整觸控感度](#page-4-0) | [5\]](#page-4-0))。
- 變更顯示器位置或角度可能會造成游標亂跳。
- 在觸控面板螢幕附近使用金屬物品,可能會造成游標位置錯位。
- 如果觸控面板有髒汙,顯示器可能會故障。清潔觸控面板表面(請參見使用說明中的「清 潔方式」)。
- 使用防靜電噴霧可能會影響觸控面板感度,造成游標位置錯位。
- 在電腦啟動、開啟顯示器或連接USB纜線後的5秒內,請勿碰觸觸控面板。太快碰觸觸控 面板可能會導致游標定位錯誤,或是停用觸控操作。如果發生此情況,請關閉顯示器,然 後重新開啟。
- 執行TPOffset以調整觸控面板感度。
- 變更顯示器畫面尺寸可能會造成游標位置錯位。如果畫面尺寸已變更,請調整觸控位置。
- 以非建議的解析度顯示時,由於顯示卡的縮放比例功能,觸控位置和游標位置可能會出現 位置錯位。檢查圖形驅動程式的設定,並將顯示縮放比例從圖形驅動程式變更為顯示器。 變更設定之後,再次調整觸控位置。

### 游標未顯示於觸控位置,但顯示於顯示器中央

- 校正觸控位置。
	- 如果您正在使用專用觸控面板驅動程式,請參見《觸控面板驅動程式使用者操作手 冊》。
	- 如果使用Windows標準驅動程式,請參見2.2 [校正觸控位置](#page-6-2) [[}](#page-6-2) [7\]](#page-6-2)。

### 游標晃動**/**繪製線條不穩定

- 檢查顯示器和電腦的電源線接地是否已連接至地面。如未連接至地面,可能會導致故障。
- 執行TPOffset以及嘗試調整觸控面板感度。
- 金屬物體可能會影響游標穩定性。
- 如果多個顯示器靠近彼此放置,請分開擺放。

### 觸控面板校正未正確運作

- 如果您正在使用專用觸控面板驅動程式,請參見《觸控面板驅動程式使用者操作手冊》。
- 重設調整狀態(在Windows控制台中,按一下「平板電腦設定」之「顯示」索引標籤下的 「重設」),然後校正觸控位置(請參見2.2 [校正觸控位置](#page-6-2) [[}](#page-6-2) [7\]](#page-6-2))。
- 在Windows控制台,按一下「平板電腦設定」之「顯示」索引標籤下的「設定」後,關閉 「平板電腦設定」一次,然後重新開啟「顯示」索引標籤,並校正觸控位置。

### 觸控音效無法運作

• 如果您正在使用Windows標準驅動程式,觸控音效將不會運作。若要使用觸控音效,請使 用專用觸控面板驅動程式 ( 請參見2.1 [設定觸控面板](#page-6-1) [▶ [7\]](#page-6-1) ) 。

### 多點觸控無法運作

- 重新啟動電腦。
- 如果您正在使用專用觸控面板驅動程式,請參見《觸控面板驅動程式使用者操作手冊》。

### <span id="page-23-0"></span>**5.5** 其他問題

### 設定功能表並未顯示。

• 確認是否開啟操作開關鎖定功能 ( 請參見[Key Lock \[](#page-19-1)▶ [20\]](#page-19-1) )。

### 無法選擇設定選單中的項目。

- 顯示為灰色文字的項目無法變更。
- 在部分色彩模式中無法變更「色彩調整」項目。將色彩模式設定為「User 1」或「User 2」,即可讓您變更所有項目(參[見色彩調整](#page-10-1) [[}](#page-10-1) [11\]](#page-10-1))。

### 無聲音輸出。

- 檢查音量是否設為「0」。
- 檢查電腦和音源播放軟體,查看其設定是否正確。
- 使用DisplayPort輸入和HDMI輸入時,請檢查「音效音源」設定(請參[見音效音源](#page-14-1) [\[](#page-14-1)[}](#page-14-1) [15\]](#page-14-1))。
- 使用D-Sub輸入時,請檢查立體聲迷你插孔纜線(市售產品)是否已連接。

### 連接至顯示器的**USB**周邊設備無法使用。

- 檢查電腦和顯示器之間的USB纜線是否正確連接。
- 檢查周邊設備和顯示器之間的USB電線是否正確連接。
- 嘗試使用顯示器上的其他USB端口。
- 嘗試使用電腦上的其他USB端口。
- 更新適用於周邊裝置的USB驅動程式。
- 重新啟動電腦。
- 當「Administrator Settings」選單中「Compatibility Mode」設定為「Off」,且顯示器的 電源關閉時,連接至USB下游端口的設備無法工作。請將「Compatibility Mode」設定為 「On」(參見[Compatibility Mode \[](#page-19-0)[}](#page-19-0) [20\]](#page-19-0))。
- 若其他周邊設備與電腦直接連接時,都可以正常運作,請聯絡您當地的EIZO代表。
- 若使用Windows系統,請檢查電腦BIOS設定的USB選項。(相關資訊,請參考您電腦的 《使用者操作手冊》。)
- 更新電腦作業系統。

### 電源指示燈閃爍橙色

- 當電腦連接到DisplayPort連接器時可能會發生此現象。使用我們建議的信號線來連接。關 閉顯示器電源後,再開啟。
- 檢查連接至顯示器之USB周邊設備的連接與狀況。
- 關閉位於顯示器後方的主電源開關,然後再次開啟。

### 即使使用了滑鼠或鍵盤,電腦也無法從休眠狀態恢復。

• 在「Administrator Settings」選單中,將「Compatibility Mode」設定為「On」(請參見 [Compatibility Mode \[](#page-19-0)[}](#page-19-0) [20\]](#page-19-0))。

# <span id="page-25-0"></span>**6** 參考

### **6.1** 旋臂安裝程序

<span id="page-25-1"></span>可將支架拆除,在顯示器上安裝選購旋臂(或其他支架)。有關支援的單獨販售旋臂(或單 獨販售的支架),請參考我們的網站。

([www.eizoglobal.com](https://www.eizoglobal.com))

安裝旋臂或支架時,安裝方向及移動範圍(傾斜角度)如下:

• 方向

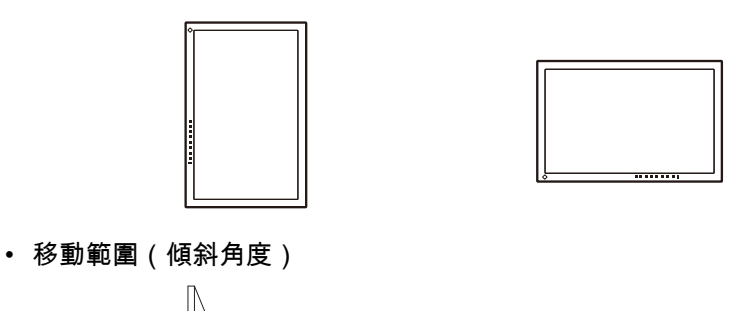

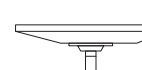

向上:0˚ 向上:90˚

### 注意

- 安裝旋臂或支架時,請按照各自的《使用者操作手冊》操作。
- 使用其他製造商的旋臂或支架時,請事先與製造商確認下列事項,並選擇符合VESA標準的產品。 – 螺絲孔之間的孔距:100 mm x 100 mm
	- 金屬板厚度:2.6 mm
	- 其強度足以承受顯示器和附件(如電線)的重量(不包括支架)。
- 使用其他製造商提供的旋臂或支架時,請使用下列螺絲鎖緊。
- 將支架固定到顯示器的螺絲
- 安裝旋臂或支架後請連接纜線。
- 顯示器、旋臂以及支架很重。裝置掉落可能會造成人員受傷或設備受損。
- 請定期檢查螺絲是否夠緊。如果螺絲不夠緊,顯示器可能會無法固定。此可能是造成受傷或損壞 的原因。
- 1. 請在穩定不晃動的平面墊上乾淨的軟布後,將LCD顯示器的LCD面板表面朝下放置。
- 2. 移除支架。 用螺絲起子卸下固定裝置和支架的螺絲。

3. 將旋臂或支架連接到顯示器。 使用懸臂或支架《使用者操作手冊》中指定的螺絲進行安裝。

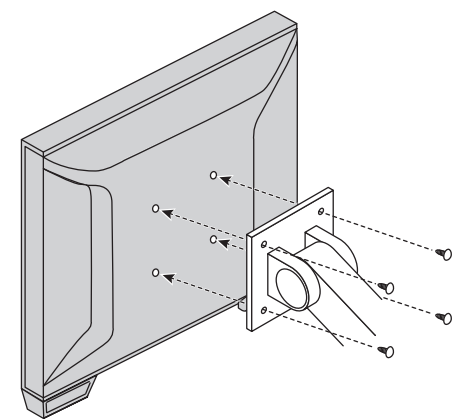

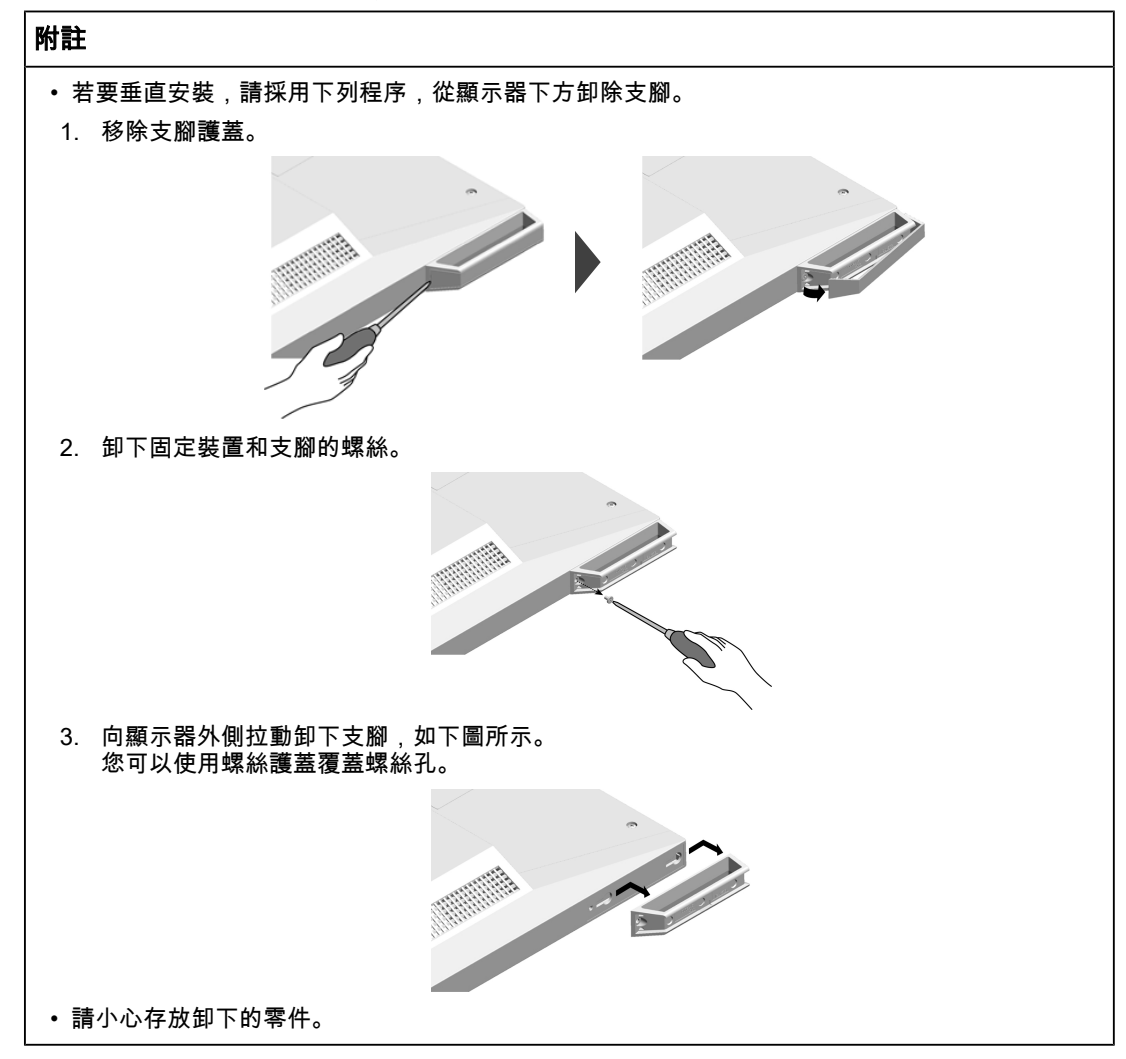

6 | 參考

### **6.2** 將兩台以上的電腦連接至顯示器

<span id="page-27-0"></span>本產品可連接至多台電腦,讓您切換連接電腦的顯示畫面。

連接範例

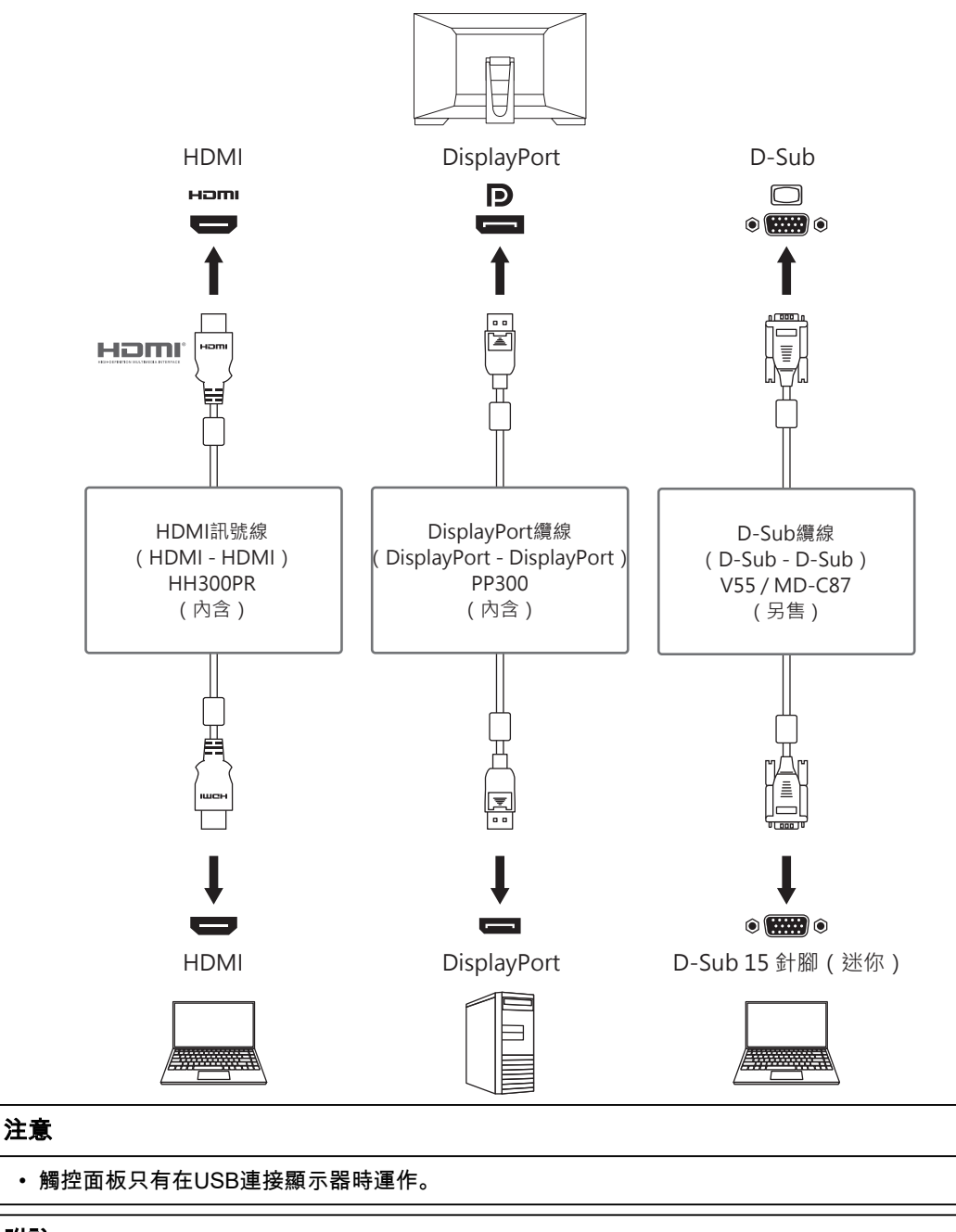

### 附註

- 您可用顯示器背面的 澳作按鈕選擇顯示輸入訊號。有關詳情,請參見1.3 [切換輸入訊號](#page-4-1) [\[](#page-4-1)[}](#page-4-1) [5\]](#page-4-1)。
- 本產品具有可自動識別出輸入電腦訊號所通過之連接器的功能,螢幕上會相應的顯示圖像。有關 詳情,請參見[Auto Input Detection \[](#page-18-3)[}](#page-18-3) [19\]](#page-18-3)。

### **6.3** 使用**USB**集線器功能

<span id="page-28-0"></span>本顯示器配有USB集線器。當連接至電腦或另外的USB集線器時,顯示器功能像集線器一 樣,可容易的連接USB周邊設備。

- 1. 連接USB纜線。
- 2. 必要時請將滑鼠、鍵盤或其他裝置連接至USB下游連接埠。

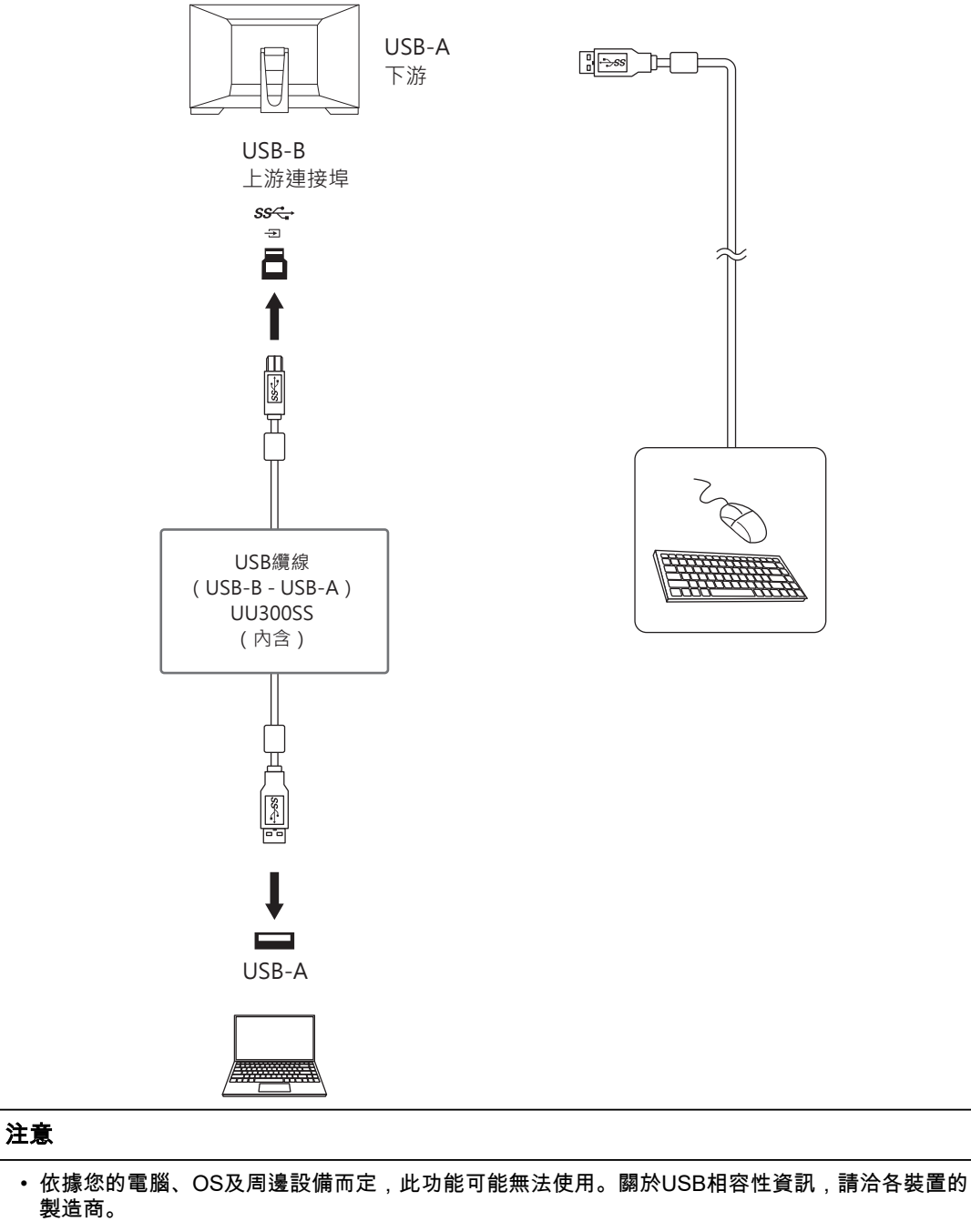

- 即使顯示器處於省電模式,連接至USB下游端口的設備仍可操作。因此,即使處於省電模式,顯 示器的功耗將依連接的設備而異。
- 當顯示器的主電源開關關閉時,USB下游端口連接的設備也將無法使用。
- 當「[Compatibility Mode \[](#page-19-0)▶ [20\]](#page-19-0)」設為「Off」,且顯示器關閉時,連接至USB下游連接埠的裝置將 無法運作。

### 附註

• 本產品支援USB 3.1 Gen 1。連接至支援USB 3.1 Gen 1的周邊設備時,則可進行高速資料通訊。

# **6.4** 色彩模式預設設定

<span id="page-29-0"></span>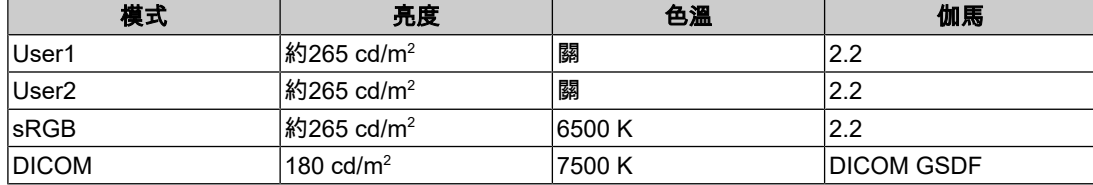

# <span id="page-30-0"></span>附錄

# <span id="page-30-1"></span>商標

詞彙HDMI和HDMI High-Definition Multimedia Interface以及HDMI標識,都是HDMI Licensing, LLC在美國及其他國家或地區的商標或註冊商標。

DisplayPort Compliance Logo和VESA是Video Electronics Standards Association的註冊商 標。

SuperSpeed USB Trident標識是USB Implementers Forum, Inc.的註冊商標。

# $SS \leftrightarrow$

USB電力傳輸(USB Power Delivery)的三叉戟標識是USB Implementers Forum, Inc.的商 標。

# SS<sup>C</sup>-L

USB Type-C和USB-C是USB Implementers Forum, Inc.的註冊商標。

DICOM為美國電機製造業協會的註冊商標,用於與醫療資訊數位通訊相關之標準出版品。

Kensington和Microsaver是ACCO Brands Corporation的註冊商標。

Thunderbolt是Intel Corporation在美國及/或其他國家或地區的商標。

Microsoft和Windows是Microsoft Corporation在美國及其他國家或地區的註冊商標。

Adobe是Adobe在美國及其他國家或地區的註冊商標。

Apple、macOS、Mac OS、OS X、macOS Sierra、Macintosh和ColorSync是Apple Inc.的註 冊商標。

ENERGY STAR是美國國家環境保護局在美國及其他國家/地區的註冊商標。

EIZO、EIZO標識、ColorEdge、CuratOR、DuraVision、FlexScan、FORIS、RadiCS、 RadiForce、RadiNET、Raptor以及ScreenManager是EIZO Corporation在日本及其他國家或 地區的註冊商標。

ColorEdge Tablet Controller、ColorNavigator、EcoView NET、EIZO EasyPIX、EIZO Monitor Configurator、EIZO ScreenSlicer、G-Ignition、i•Sound、Quick Color Match、 RadiLight、Re/Vue、SafeGuard、Screen Administrator、Screen InStyle、 ScreenCleaner、SwitchLink以及UniColor Pro是EIZO Corporation的商標。

所有其他公司名稱、產品名稱和標識為其各自擁有者的商標或註冊商標。

# <span id="page-30-2"></span>授權

本產品使用的點陣圖字型為Ricoh Industrial Solutions Inc.所設計。

# <span id="page-30-3"></span>有限責任保証

EIZO Corporation (以下簡稱「EIZO」)與EIZO授權的經銷商(以下簡稱「經銷商」),接 受並依照本有限責任保証(以下簡稱「擔保」)之條款,向從EIZO或經銷商購買本文中所規 定產品(以下簡稱「產品」)的原始購買者(以下簡稱「原始購買者」)提供保固;在保固 期內(規定如下),如果原始購買者發現按本產品的說明手冊(以下簡稱《使用者操作手 冊》)所述方式正常使用本產品過程中,本產品出現故障或損壞,EIZO與經銷商根據其獨自 的判斷免費修理或更換該產品。

本擔保限定為自購買本產品之日起的三(3)年(以下簡稱「保固期」)。

EIZO與經銷商將不向原始購買者或任何第三方承擔本擔保所規定之外的與本產品有關任何責 任或義務。

本產品停產七(7)年後,EIZO與經銷商將不再保留或保管本產品的任何部件(設計部件除 外)。

維修本產品時,EIZO與經銷商將使用符合本公司品質管制標準的替換零件。如果本裝置因其 狀況或相關零件缺貨而無法維修,EIZO與經銷商可能會使用性能相同的產品進行更換,而不 是對其進行維修。

本擔保僅對設有經銷商的國家或地區有效。本擔保並不限制原始購買者的任何法律權利。

無論本擔保的其他任何條款如何規定,對於下列任何一種情況,EIZO與經銷商將不承擔本擔 保規定責任:

- 1. 因運輸損害、改裝、改變、濫用、誤用、意外事故、安裝不當、災害、附著灰塵、維護不 善與/或由除EIZO與經銷商以外的第三方進行不當維修造成本產品之任何故障。
- 2. 因可能的技術創新與/或法規造成產品的任何不相容。
- 3. 傳感器之任何老化,包括傳感器之測量值。
- 4. 因外部設備造成本產品之任何故障。
- 5. 因在EIZO未預期的環境條件下使用而造成本產品之任何故障;
- 6. 產品配件之任何老化(如線纜、《使用者操作手冊》、CD-ROM等)。
- 7. 消耗品與/或產品配件之任何老化(如電池、遙控器、觸控筆等)。
- 8. 本產品之任何外觀損壞或變色,包括LCD面板表面、觸控面板及保護面板;
- 9. 置於可能受到強烈振動或撞擊影響的場所造成本產品之任何故障。
- 10. 因電池漏液造成本產品之任何故障;
- 11. 因液晶面板與/或背光等消耗品零件之老化造成任何顯示性能低劣(例如亮度變化、亮度 均勻性變化、色彩變化、色彩均勻性變化、像素燒毀等像素缺陷等)。
- 12. 因附著灰塵造成冷卻風扇之任何老化或故障。

為了獲得本擔保規定的服務,原始購買者必須使用原始包裝或其他具有同等保護程度的適當 包裝將本產品運送到當地經銷商,並且預付運費,承擔運輸中的損壞與/或損失的風險。要求 提供本擔保規定的服務時,原始購買者必須提交購買本產品與標明此類購買日期的證明。

按本擔保規定進行了更換與/或維修的任何產品的保固期,將在原始保固期結束時終止。

在返回給EIZO或經銷商進行維修後,任何產品的任何媒體或任何部件中儲存的資料或其他資 訊發生任何損壞或遺失,對此EIZO與經銷商將不承擔責任。

EIZO和經銷商對於(包括但不限於)本產品及其品質、效能、適售性或任何特定用途的適用 性不做任何進一步擔保,不論明示或暗示皆然。

因使用本產品或無法使用本產品或因與本產品有任何關係(無論是否根據協議)而造成:任 何附帶的、間接的、特殊的、隨之發生的或其他損害(包括但不限於利潤損失、業務中斷、 業務資訊遺失或其他任何金錢損失)以及侵權行為、過失、嚴格賠償責任或其他責任,即使 已經向EIZO或經銷商提出了發生此等損害的可能性,對此EIZO或經銷商概不承擔責任。

本免責條款還包括因第三方向原始購買者提出索賠而可能發生的任何責任。本條款的本質是 限制由於本有限責任保証與/或銷售本產品所發生的EIZO與經銷商的潛在責任。

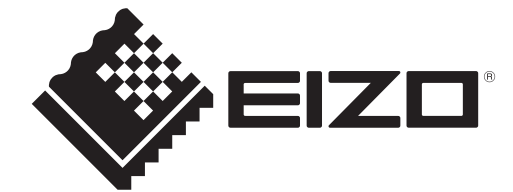

03V60137B1 IM-MS236WT-A